# Migración primera de la garantía de la Colaboración de 11.x a 12.1

## Contenido

Introducción **Prerequisites Requisitos** Componentes usados **Configurar** Paso 1. Instale el fichero RPM Paso 2. Inicie la salvaguardia en el servidor 11.X con el paquete instalado Paso 3. Utilice el acceso directo de memoria para emigrar los datos a PCA 12.X **Verifique Troubleshooting** 

### Introducción

Este artículo describe paso a paso, el procedimiento para emigrar de la garantía primera de la Colaboración (PCA) 11.x a PCA 12.1.

### **Prerequisites**

### **Requisitos**

Cisco recomienda que tenga conocimiento sobre estos temas:

- PCA 11.x en las versiones utilizadas de la migración
- Fichero auxiliar de la migración de datos (acceso directo de memoria) descargado del servidor del Orchestrator de Cisco Clould (CCO)
- Asegure el servidor FTP (SFTP)

### Componentes usados

La información que contiene este documento se basa en las siguientes versiones de software y hardware.

- $\cdot$  PCA 12.1
- $\cdot$  PCA 11. $x$

La información que contiene este documento se creó a partir de los dispositivos en un ambiente de laboratorio específico. Todos los dispositivos que se utilizan en este documento se pusieron en funcionamiento con una configuración verificada (predeterminada). Si su red está viva, asegúrese de que usted entienda el impacto potencial del comando any.

### **Configurar**

#### Paso 1. Instale el fichero RPM

Descargue el fichero RPM del sitio CCO. Este fichero es requerido para generar la ● salvaguardia en el servidor PCA 11.x en un formato legible por la plataforma PCA 12.X.

• Coloque el fichero bajo/opte y verifique la integridad del fichero y verifique el md5sum. Haga juego el md5sum con el que está mencionado en el sitio CCO:

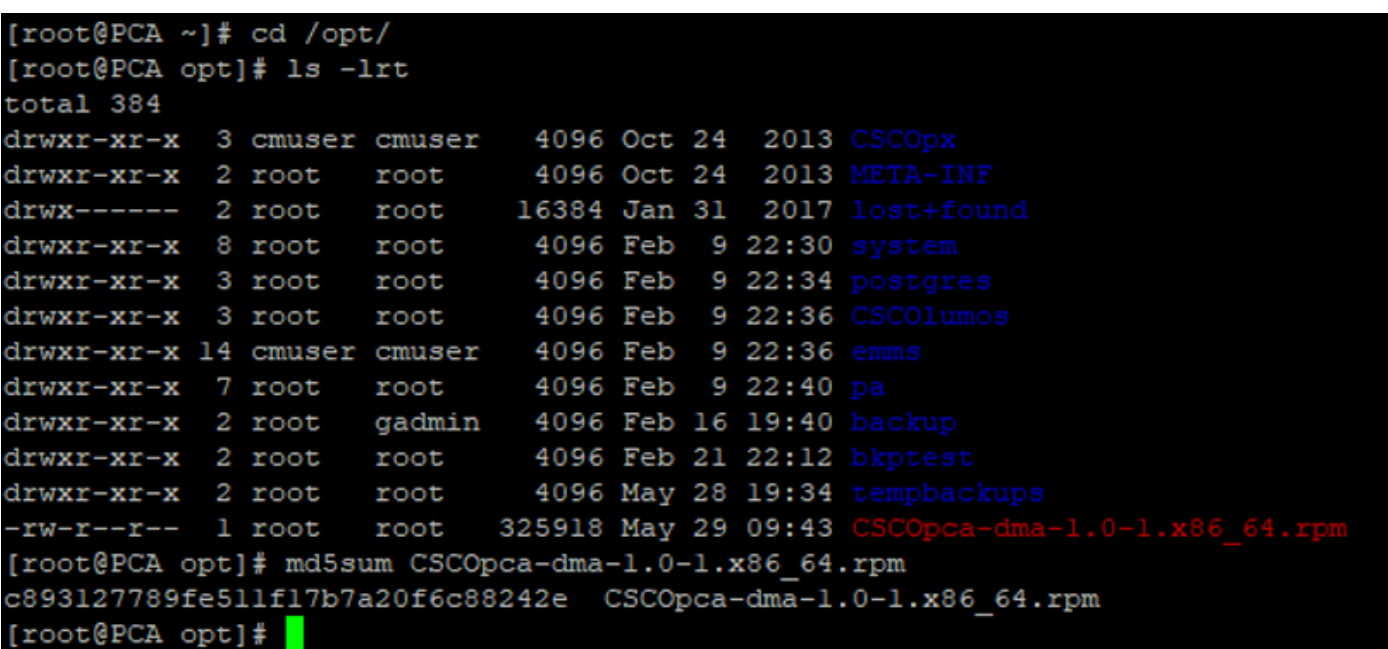

• Instale el fichero RPM con el uso de este comando:RPM - ivh CSCOpca-dma-1.0-

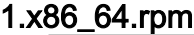

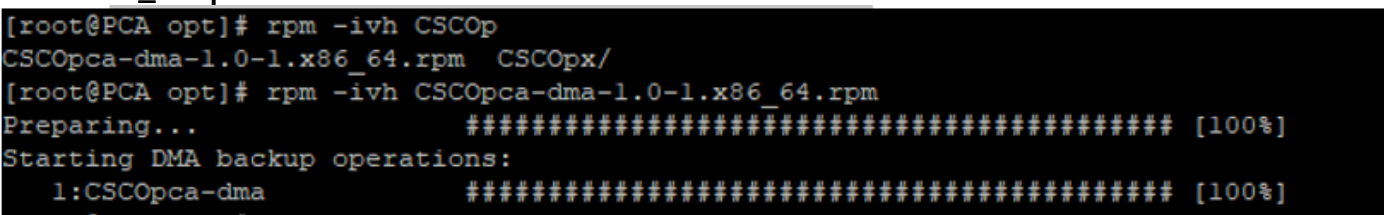

• Asegúrese de que la RPM esté instalada con éxito:

```
root@PCA opt]# rpm -qa | grep -i CSCOpca-dma
SCOpca-dma-1.0-1
```
#### Paso 2. Inicie la salvaguardia en el servidor 11.X con el paquete instalado

- Ejecute este script para iniciar la salvaguardia. Le incitará para los parámetros para el SFTP separa como el IP, número del puerto, username, trayectoria.
- ./pcandma.sh

Note: La trayectoria debe estar en relación con la trayectoria de directorio de usuario. Para eg. si el directorio de usuario es USER1, después usted necesita crear una carpeta bajo este directorio que sea la trayectoria bajo la cual la salvaguardia será puesta.

#### /USER1/PCA/pca

el pca es el hostname del servidor (la salvaguardia será escogida de aquí).

El PCA es la trayectoria que fue mencionada.

```
t@PCA dma]‡ ./pcandma.sh<br>Backup will restart Prime Collaboration Assurance services. Do you want to proceed?[Y/N]: y
     wwant to backup Analytics Data?[Y/N]: y<br>u want to backup Analytics Data?[Y/N]: y<br>sftp server ip address to store the backup file : 10.106.36.78
ter sftp server port number : 26
             username: root<br>password:
      the<br>the
                         backup path : PCA
       ---<br>Tue May 29 17:46:21 UTC 2018: poandma script is starting for backup, please do not type anything..<br>Tue May 29 17:46:23 UTC 2018: Time taken to complete the DMA backup depends on the OVA mode/profile and the size of Dat
                   29 17:46:23 UTC 2018: Time take<br>:46:25 | Performing pre-configur<br>running on Redhat: 11.X version
                                                          configurations as a pre-requisite to run DMA
```
• El script controla si la carpeta de destino está presente. Si no entonces crea la carpeta.

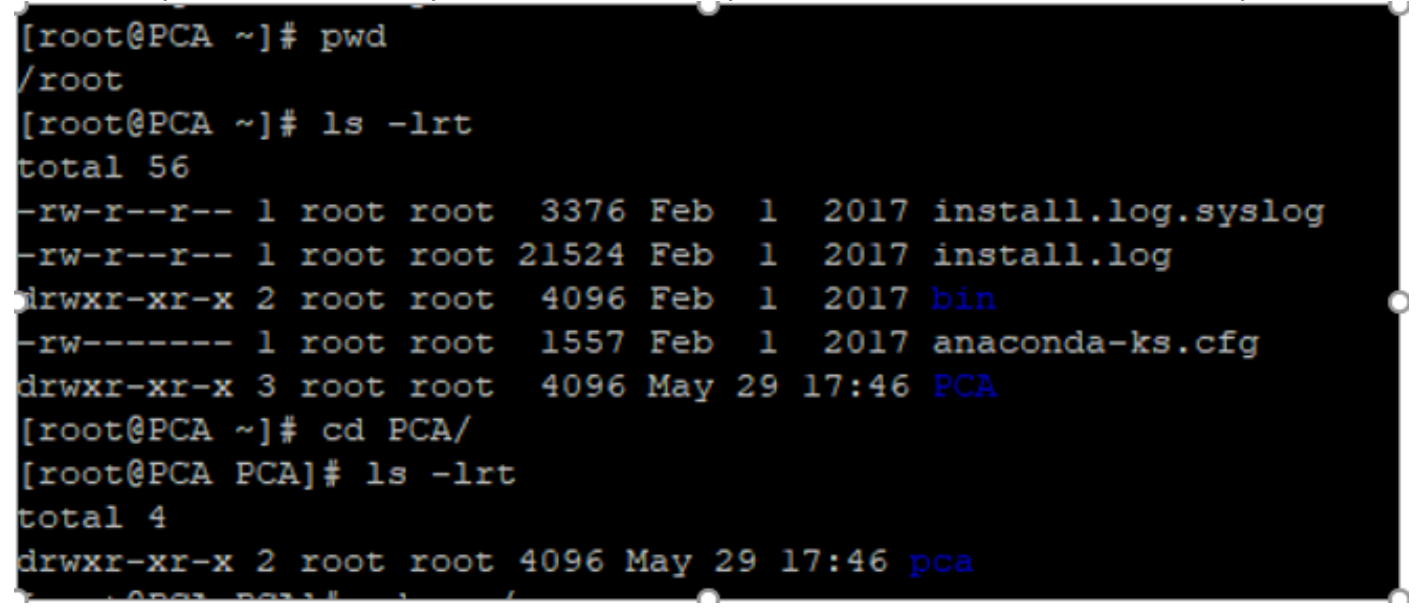

• Si no existe el directorio, el PCA crea automáticamente uno:

```
PCA not found. Creating directory
pca not found. Creating directory
createDirectory true
ret status=success
root@PCA log]# more dma backup sftp.log
```
La salvaguardia se salva en el servidor local en la trayectoria ●/opt/tempbackups/DMA\_Backup/backup/appcomponent antes de transferir al servidor SFTP.

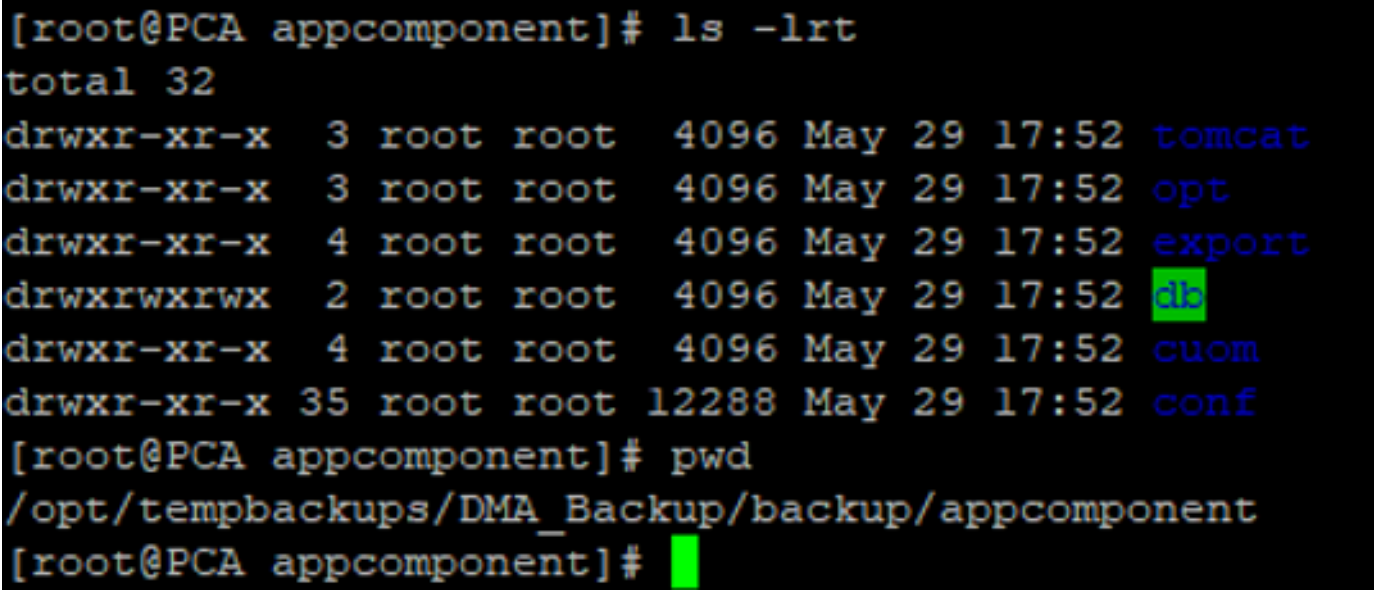

Después de que se complete la salvaguardia acceso directo de memoria, el fichero consigue ● colocado en el servidor SFTP en la carpeta de destino.

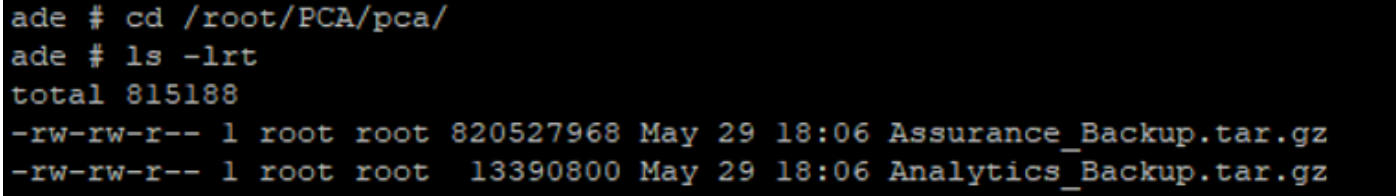

Usted puede ser que vea un cierto retraso mientras que los servicios comienzan. Usted verá ● algunos registros como sigue:

Se recomienda que usted espera todos los servicios para subir.

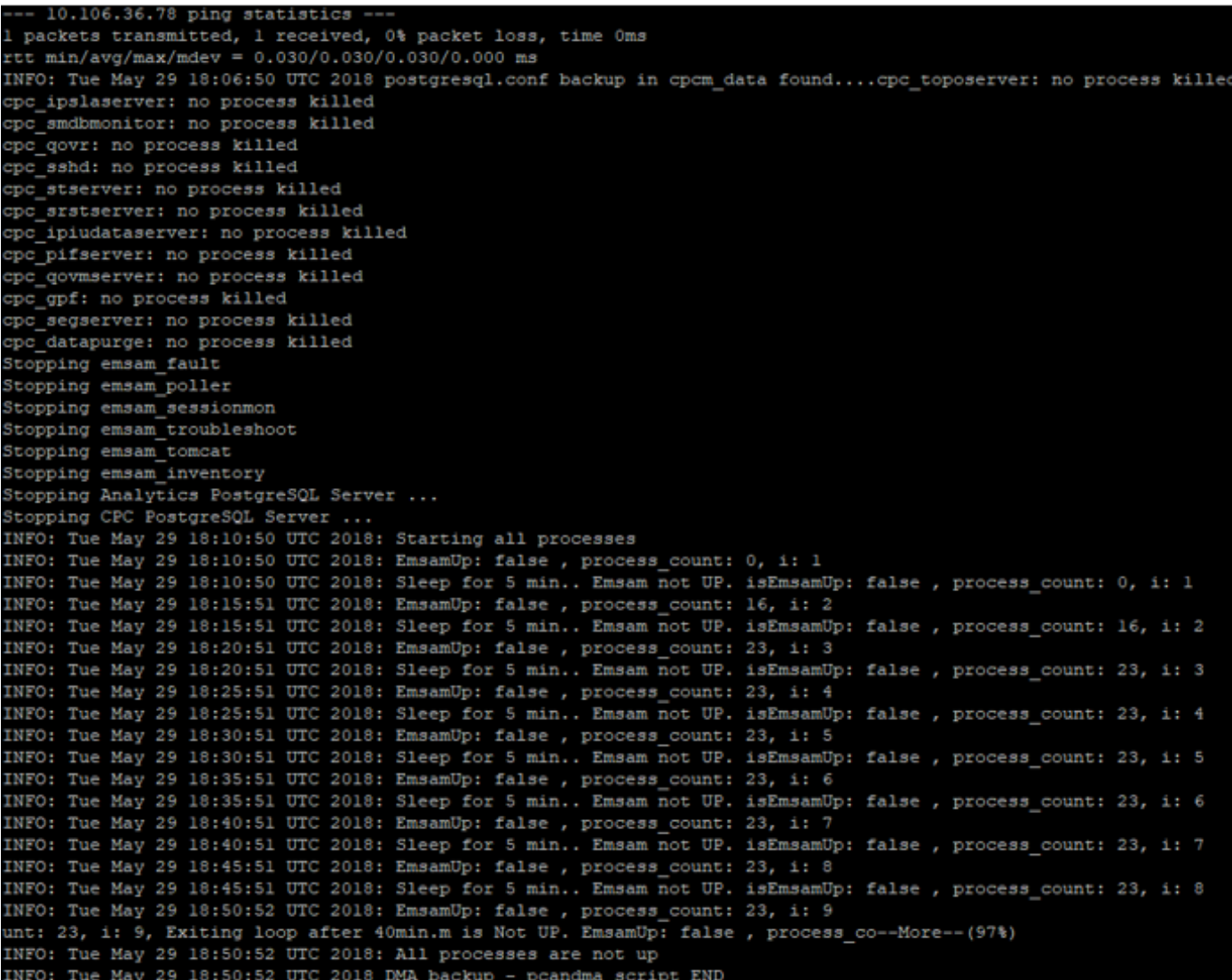

### Paso 3. Utilice el acceso directo de memoria para emigrar los datos a PCA 12.X

Usted necesita instalar la corrección especial de la ingeniería (ES) para conseguir la opción ● activada para el restore acceso directo de memoria en PCA 12.1.

La opción acceso directo de memoria está disponible comenzando ES1.

Se recomienda le instala la última corrección ES antes de que usted inicie el acceso directo de memoria.

Usted puede leerme lectura-fichero para el ES antes de que usted inicie el acceso directo de memoria.

Especifique a los detalles del servidor SFTP como se muestra aquí. Verifique la Conectividad ● SFTP.

Note: La trayectoria debe estar en relación con la trayectoria de directorio de usuario.

Si el directorio de usuario es USER1.

el pca es el hostname del servidor (la salvaguardia será escogida de aquí).

El PCA es la trayectoria que fue mencionada cuando la salvaguardia acceso directo de memoria

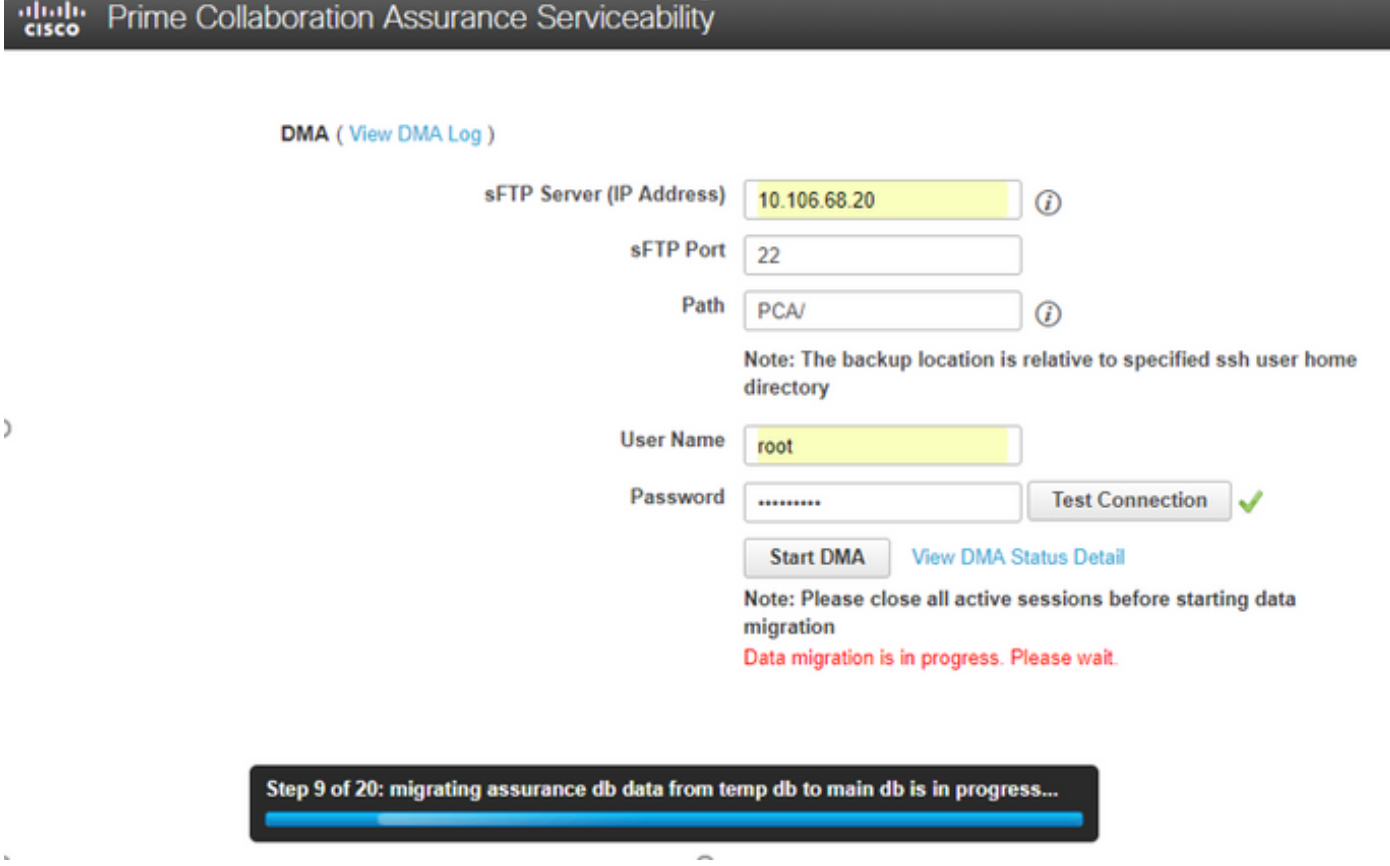

Una vez que el proceso acceso directo de memoria comienza, usted puede vigilar los ●registros con el uso del registro acceso directo de memoria de la visión, en la pantalla acceso directo de memoria.

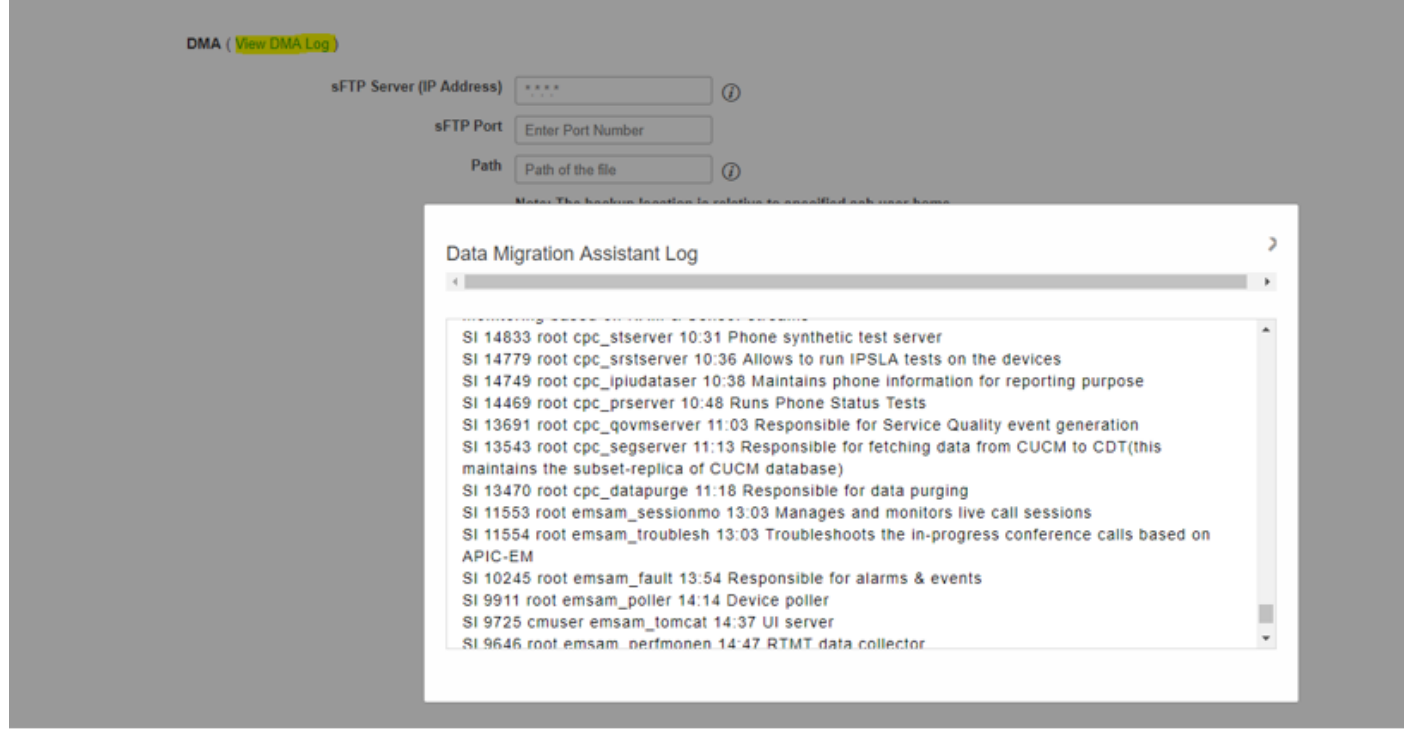

Cuando usted funciona con el proceso acceso directo de memoria, el GUI pudo logout. Si ● usted se abre una sesión otra vez, lo dirigirá a una página fresca acceso directo de memoria.

Si usted ingresa los detalles y el acceso directo de memoria del funcionamiento otra vez, le incitarán con el estatus que el acceso directo de memoria está ejecutando ya.

Usted puede también controlar alternativamente el registro del estatus del CLI con el uso del ● registro del archivo del registro.

Este fichero se suprime en el final de la operación acceso directo de memoria.

O usted puede controlar de la opción en el GUI sí mismo del registro acceso directo de memoria de la visión.

El acceso directo de memoria es un proceso de 20 pasos. En el final de estos 20 pasos, ● recomenzarán a los servicios.

Después de que se complete el reinicio del servicio, las recargas VM. Usted perderá el control al CLI y al GUI hasta que la reinicialización es completa.

Una vez que la VM reinicia, controle el estatus del servicio en la página de la utilidad.

Espere todo el servicio para subir.

### **Verifique**

Utilize esta sección para confirmar que su configuración funcione correctamente.

Una vez que todos los servicios son en servicio, usted puede abrirse una sesión para validar sus datos en el PCA.

## **Troubleshooting**

Esta sección proporciona a la información que usted puede utilizar para resolver problemas su configuración.

Abre una sesión PCA 11.x:

- $\cdot$  pcaninfra.log
- = > de analytics dma.log para la creación de la salvaguardia del Analytics.
- => de assurance\_backup\_dma.log para la creación de la salvaguardia de la garantía.
- => de dma\_assurance\_backup\_file\_tran.log para la transferencia de archivo de backup de la garantía
- => de dma\_backup\_file\_tran.log para la transferencia de archivo de backup del analytics
- dma\_backup\_sftp.log
- dma\_debug.log
- => de pcandma.log se observa que en algunos casos los servicios PCA toman alguna vez para comenzar los servicios detrás una vez que el script acceso directo de memoria se ejecuta.

Abre una sesión PCA 12.x:

- $\bullet$  el => de pcandma.log proporciona a la información detallada en el restore y pone al día el error.
- analytics\_dma.log
- assurance backup dma.log
- assurance\_restore\_dma.log
- dma\_assurance\_restore\_file\_tran.log
- dma\_backup\_file\_tran.log
- dma\_debug.log
- el => de dma\_status.log este fichero será suprimido en el final del script acceso directo de ●memoria.